# Come installare un servizio virtuale su CSP 2100

## Sommario

Introduzione **Prerequisiti Requisiti** Componenti usati **Configurazione** Esempio di rete Configurazioni Metodo 1: Uso dell'interfaccia grafica di CSP 2100 **Verifica** 

### Introduzione

Questo documento descrive come distribuire un servizio virtuale su Cloud Services Platform (CSP) 2100. CSP 2100 è una piattaforma software e hardware x86 progettata per ospitare e gestire qualsiasi servizio virtuale di rete basato su KVM.

CSP-2100 è configurabile da: CLI ConfD API REST Interfaccia grafica dell'utente (GUI basata su Web)

# **Prerequisiti**

### Requisiti

Cisco raccomanda la conoscenza di ,

- Conoscenze di base di CSP 2100
- Conoscenze per accedere a CSP 2100 tramite GUI e CLI
- Conoscenza di base di curl per eseguire l'API REST

### Componenti usati

Le informazioni fornite in questo documento si basano sulle seguenti versioni software e hardware-

- CSP 2100 Versione 2.1 (o superiore)
- Arricciato

Le informazioni discusse in questo documento fanno riferimento a dispositivi usati in uno specifico ambiente di emulazione. Su tutti i dispositivi menzionati nel documento la configurazione è stata ripristinata ai valori predefiniti. Se la rete è operativa, valutare attentamente eventuali modifiche o configurazioni.

# **Configurazione**

### Esempio di rete

- $\bullet$  CSP 2100 fornisce al team di rete DC una piattaforma hardware e software KVM x86 chiavi in mano per l'esecuzione di qualsiasi servizio virtuale Cisco o di terze parti.
- Èpossibile gestire in tre modi GUI, CLI e API REST/NetConf.
- CSP 2100 è realizzato su piattaforma aperta utilizzando hardware x86 e software Linux/KVM.

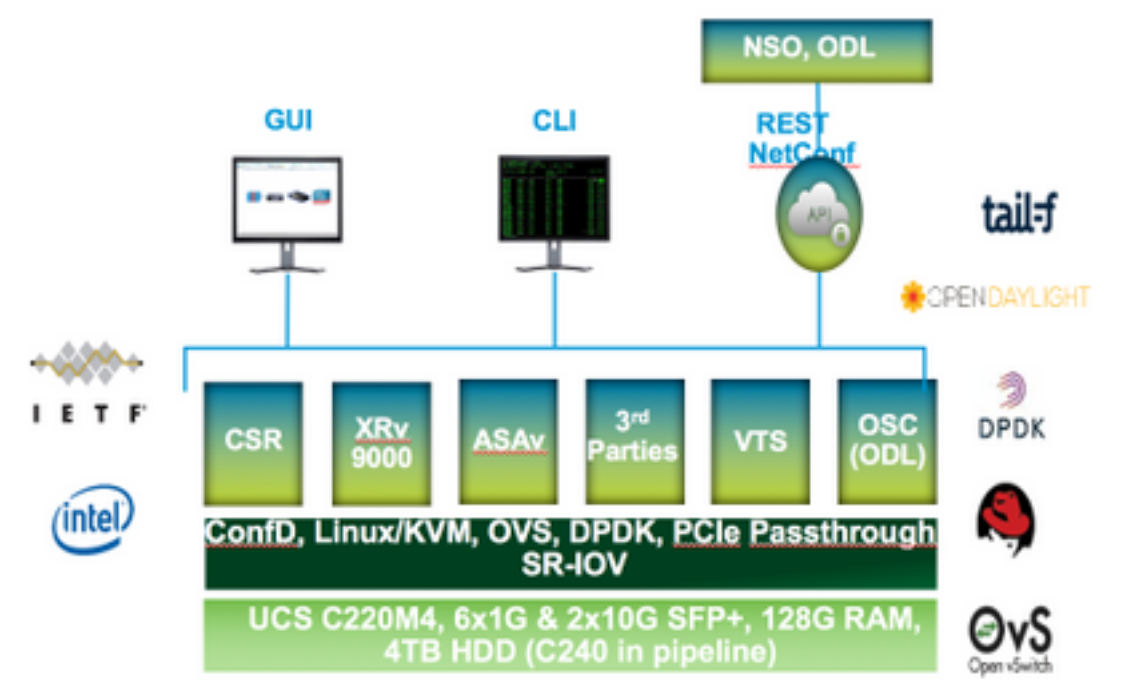

### **Configurazioni**

Configuration

Metodo 1: Uso dell'interfaccia grafica di CSP 2100

Passaggio 1. Passare a Configurazione > Repository. Verificare e confermare che l'immagine del servizio virtuale/ISO sia presente.

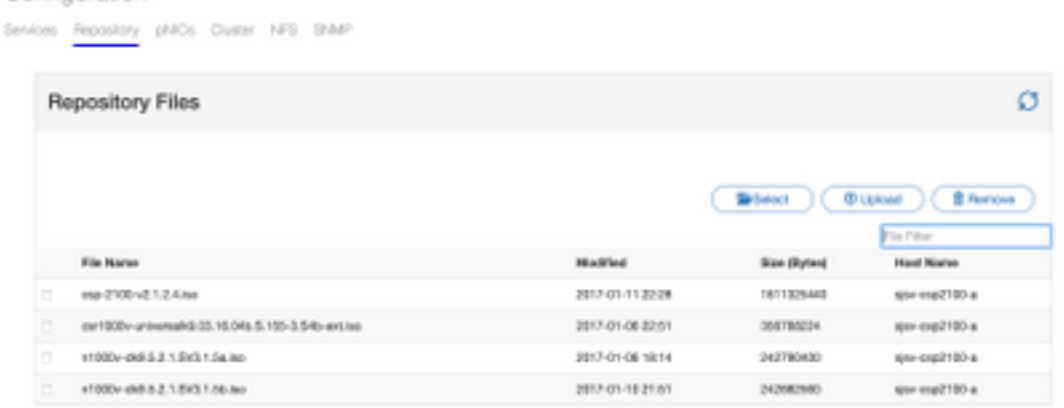

Passaggio 2. Selezionare Configurazione > Servizi e fare clic su Crea.

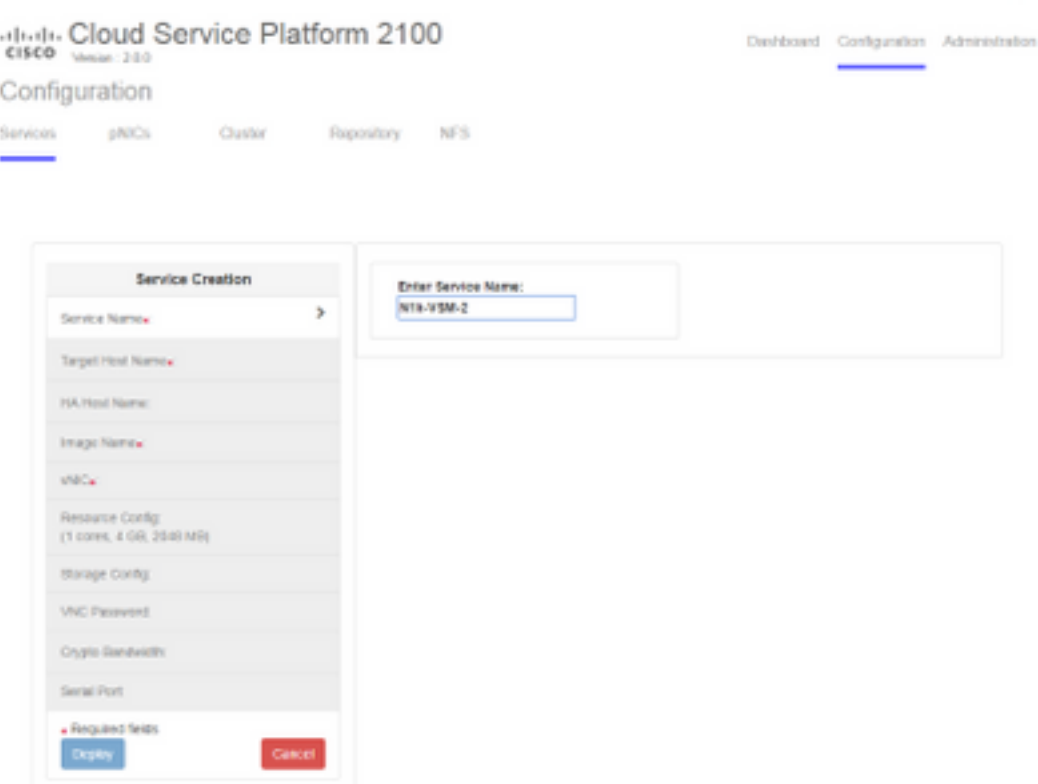

Passaggio 3. Completare i parametri di configurazione e i passaggi come Nome host, Nome immagine (dal repository), vNIC per il servizio virtuale, Risorse per il servizio virtuale e fare clic su Distribuisci.

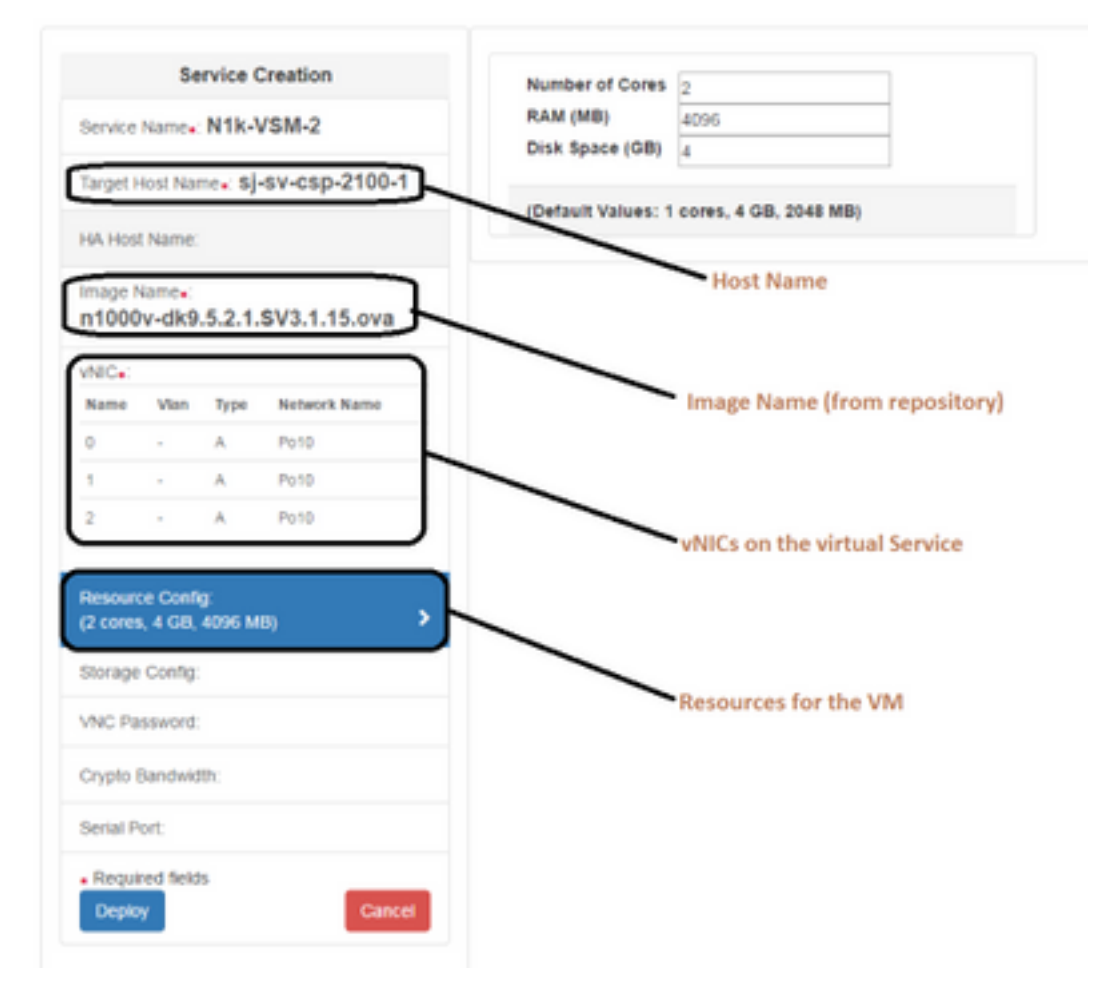

Metodo 2: Uso di ConfD CLI

Passaggio 1. Accedere alla CLI di CSP 2100.

Passaggio 2. Utilizzare una configurazione del servizio virtuale già esistente. Identificare la configurazione utilizzando il comando show running-config service.

```
csp2100-a# show running-config service
service CSR1Kv
           5870cf8c-6d26-43f2-99d7-779a8bb795d5
uuid
memory
           8096
           \overline{2}numcpu
macid
           \overline{2}disk size 8.0
 iso_name csr1000v-universalk9.03.16.04b.S.155-3.S4b-ext.iso
power
           on
 vnic 0
                    25
 vlan
                    false
 tagged
 type
                    access
 passthrough_mode none
 model
                    e1000
 network_name
                    10
 ٠
vnic 1
                    25
 vlan
                    false
 tagged
  type
                    access
  passthrough_mode none
 model
                    e1000
 network_name
                    10
 Ţ
Ţ
```
Passaggio 3. Copiare la configurazione esistente e modificare i parametri di - memory, numcpu, disk\_size, iso\_name e i dettagli della vnic come richiesto per il nuovo servizio virtuale.

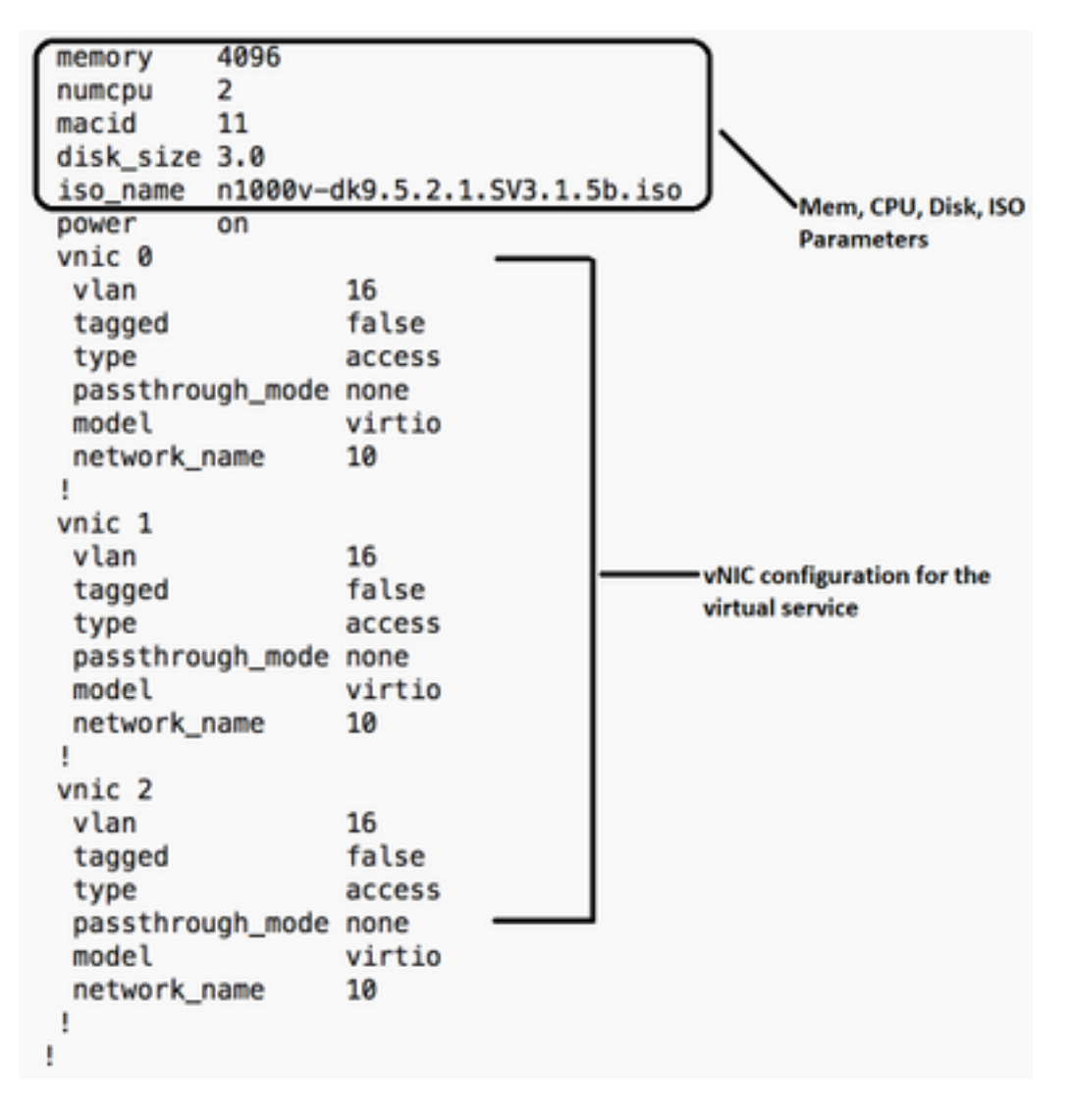

Passaggio 4. Creare un nuovo nome di servizio come richiesto. In questa sezione viene creato Nexus 1000v (VSM - VSM\_N1K\_CLI), copiata e incollata la configurazione precedente e viene eseguito un commit.

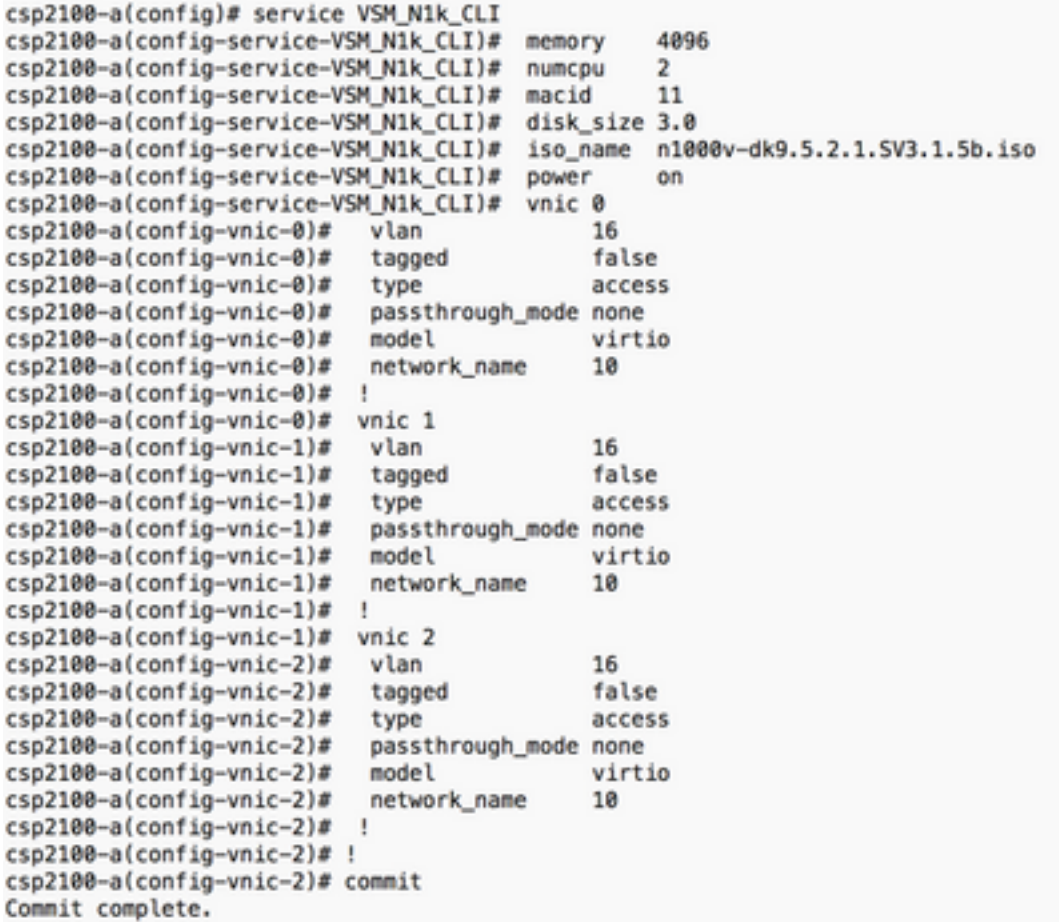

#### Metodo 3: Uso di CSP 2100 REST API

Èpossibile eseguire operazioni sugli oggetti Cisco CSP 2100 utilizzando lo stato di rappresentazione

API di trasferimento (REST). Le API REST di Cisco CSP 2100 supportano le operazioni di creazione, recupero, aggiornamento ed eliminazione (CRUD).

Per chiamare qualsiasi funzione REST, è possibile utilizzare strumenti quali un browser Web, lo strumento cURL o Windows PowerShell

- Se si utilizza un browser Web, digitare l'URL.
- Se si utilizza cURL o Windows PowerShell, utilizzare il formato seguente: curl -u nomeutente:password -X metodo https://ip-address:port\_number/api/module locator

Passaggio 1. Consultare la guida all'API REST CSP 2100 - [guida all'API REST CSP 2100](/content/en/us/td/docs/switches/datacenter/csp_2100/rest_api/Cisco_CSP_2100_REST_API_Guide.pdf)

Passaggio 2. Due esempi che mostrano come creare un servizio con e senza VLAN:

#### Con VLAN

curl -ku admin:P@ssword123 -X POST https://<Indirizzo IP di CSP 2100>:443/api/running/services -H "Content-Type: application/vnd.yang.data+json" -d '{"servizio": {"name":"VSM\_N1k\_API3", "iso\_name":"n1000vdk9.5.2.1.SV3.1.5b.iso","power":"on","memory":"4096","disk\_size":"3","vnics": { "vnic": [{ "nic":"0","vlan":"18","type":"access","nome\_rete":"10"}]}}'

#### Senza VLAN

curl -ku admin:P@ssword123 -X POST https://<Indirizzo IP di CSP

2100>:443/api/running/services -H "Content-Type: application/vnd.yang.data+json" -d '{"servizio": {"name":"VSM\_N1k\_API3", "iso\_name":"n1000vdk9.5.2.1.SV3.1.5b.iso","power":"on","memory":"4096","disk\_size":"3","vnics": { "vnic": [{ "nic":"0","tipo":"accesso","nome\_rete":"10"}]}}'

# **Verifica**

Per verificare che i servizi siano stati distribuiti. Selezionare l'interfaccia utente di CSP 2100. Selezionare Configurazione > Servizi. Verificare e confermare se il Servizio è attivato/distribuito

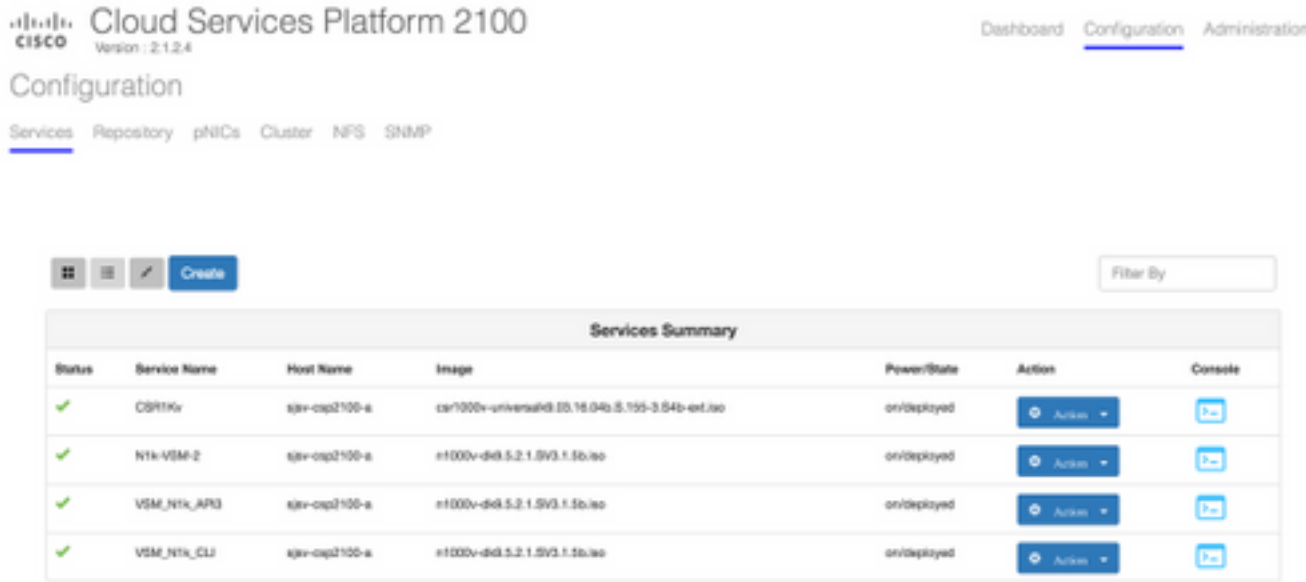

#### Informazioni su questa traduzione

Cisco ha tradotto questo documento utilizzando una combinazione di tecnologie automatiche e umane per offrire ai nostri utenti in tutto il mondo contenuti di supporto nella propria lingua. Si noti che anche la migliore traduzione automatica non sarà mai accurata come quella fornita da un traduttore professionista. Cisco Systems, Inc. non si assume alcuna responsabilità per l'accuratezza di queste traduzioni e consiglia di consultare sempre il documento originale in inglese (disponibile al link fornito).